本学では、保護者向けサービスとして【保護者ポータル】を開設い たしました。【保護者ポータル】では、ご子息・ご息女の授業の出 欠状況や試験成績結果を、パソコンやスマートフォンからリアルタイ ムでご確認いただくことができます。 また、Zoom(Web会議ツール)を取り入れ、本学に足を運んでい ただかなくてもオンラインで面談できる機能も備えています。少しで

も本学を身近に感じていただき、本学の教育にご理解いただくことで、

不安や疑問を解消できるように努めてまいります。

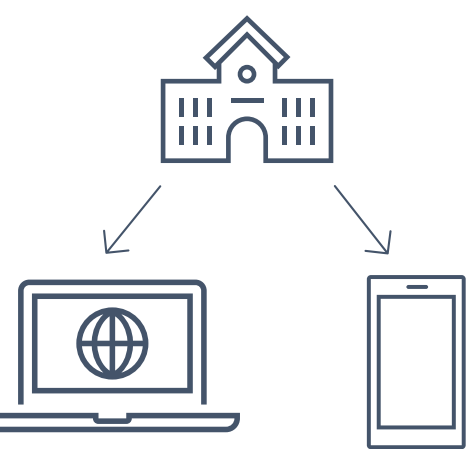

# **〈 目次 〉**

### **〇 ログイン方法 〇**

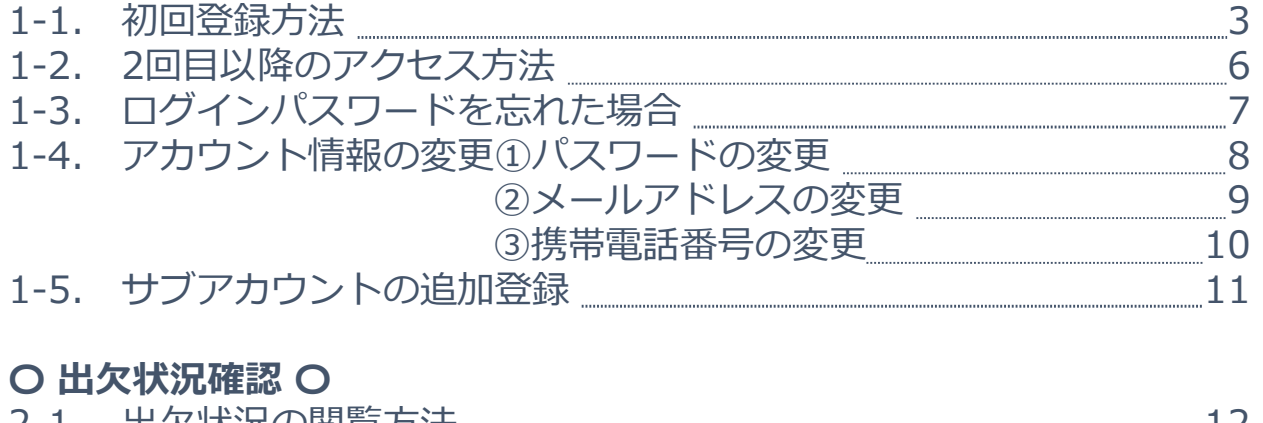

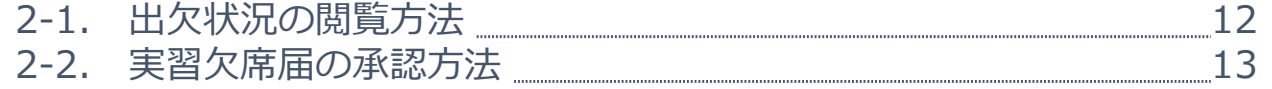

### **〇 試験成績確認 〇**

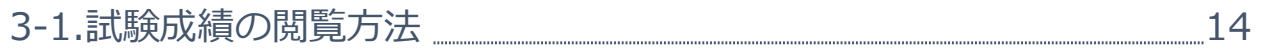

### **〇 Zoom面談 〇**

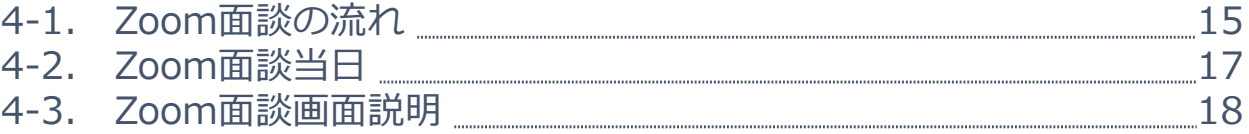

### **〇 口座振替 〇**

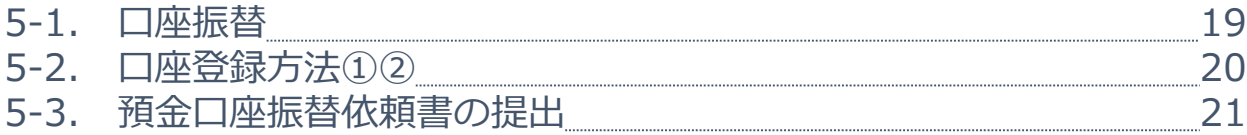

## **〈 1-1. 初回登録方法 〉**

### ①【保護者ポータル登録用 仮パスワード通知書】をご用意ください。 仮パスワード通知書に記載されているURLまたはQRコードから 新規登録画面に入ってください。

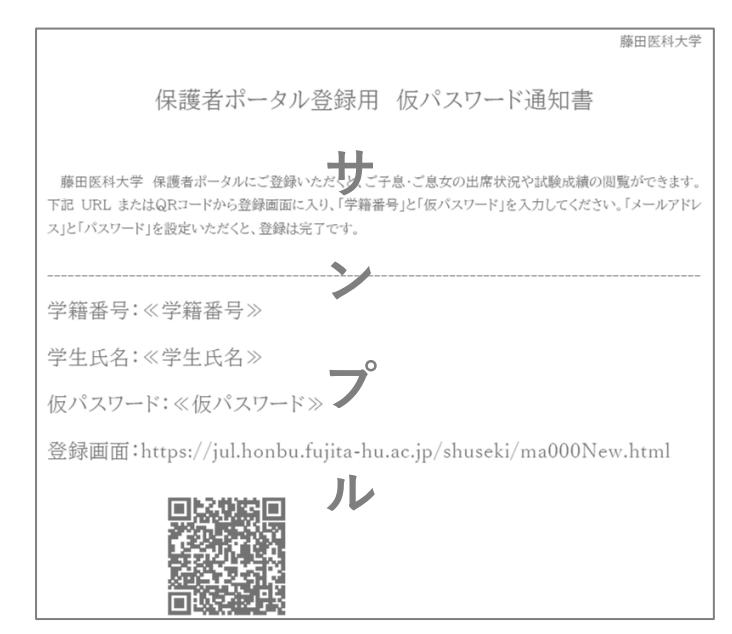

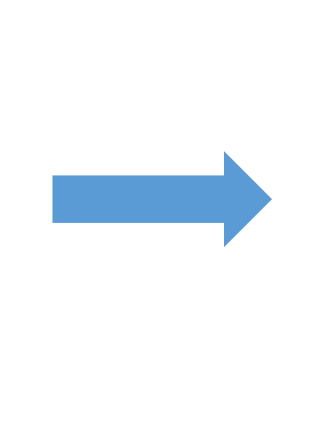

②新規登録画面に学籍番号・仮パスワードを入力し、 【次へ】をクリックしてください。 ※ブラウザはGoogle Chromeを推奨しています。

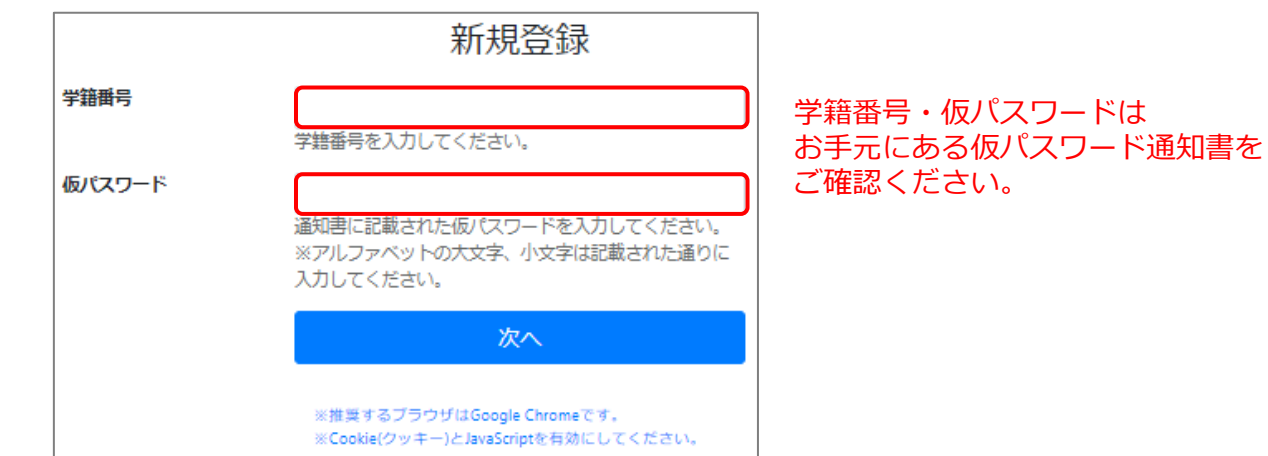

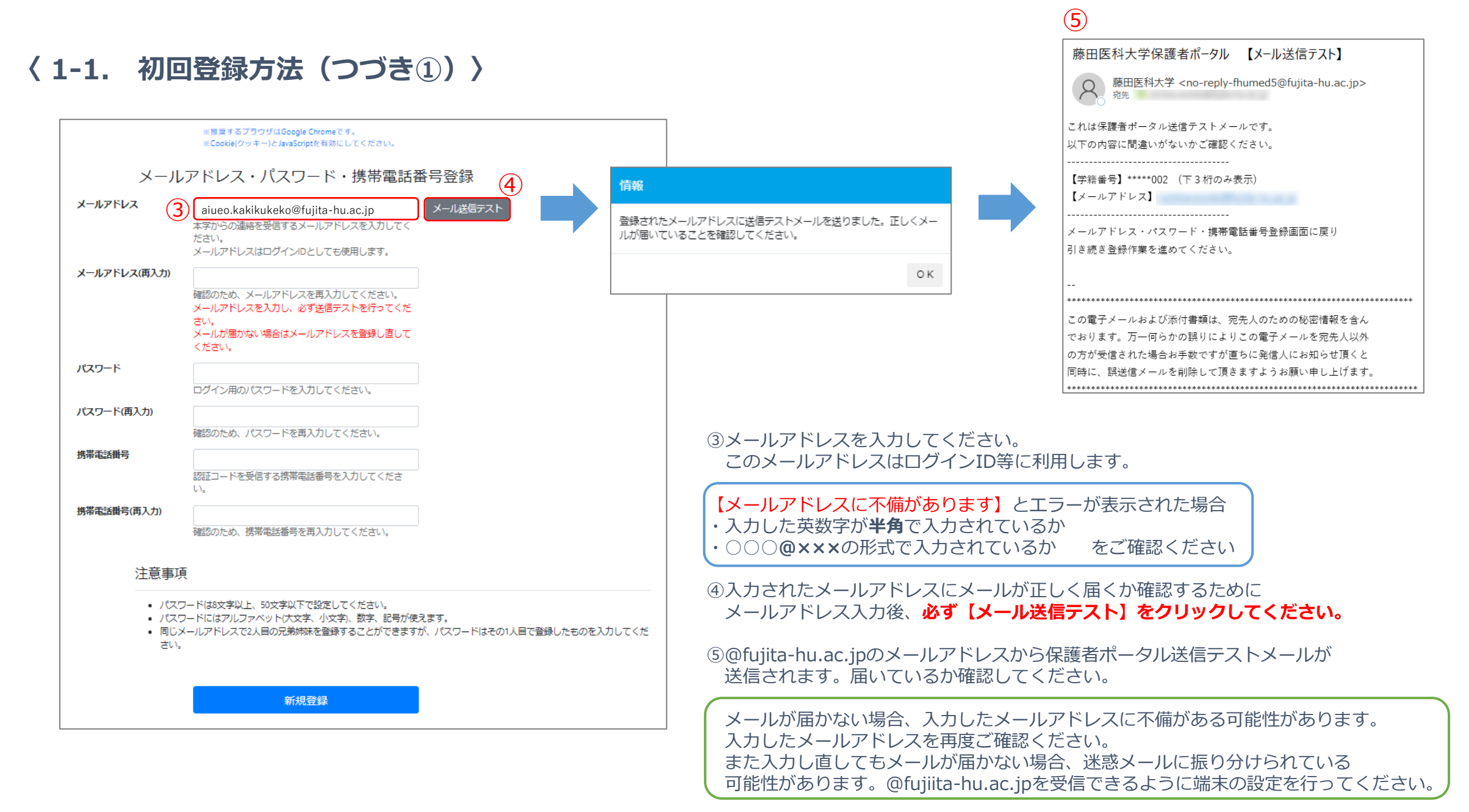

## **〈 1-1. 初回登録方法(つづき②)〉**

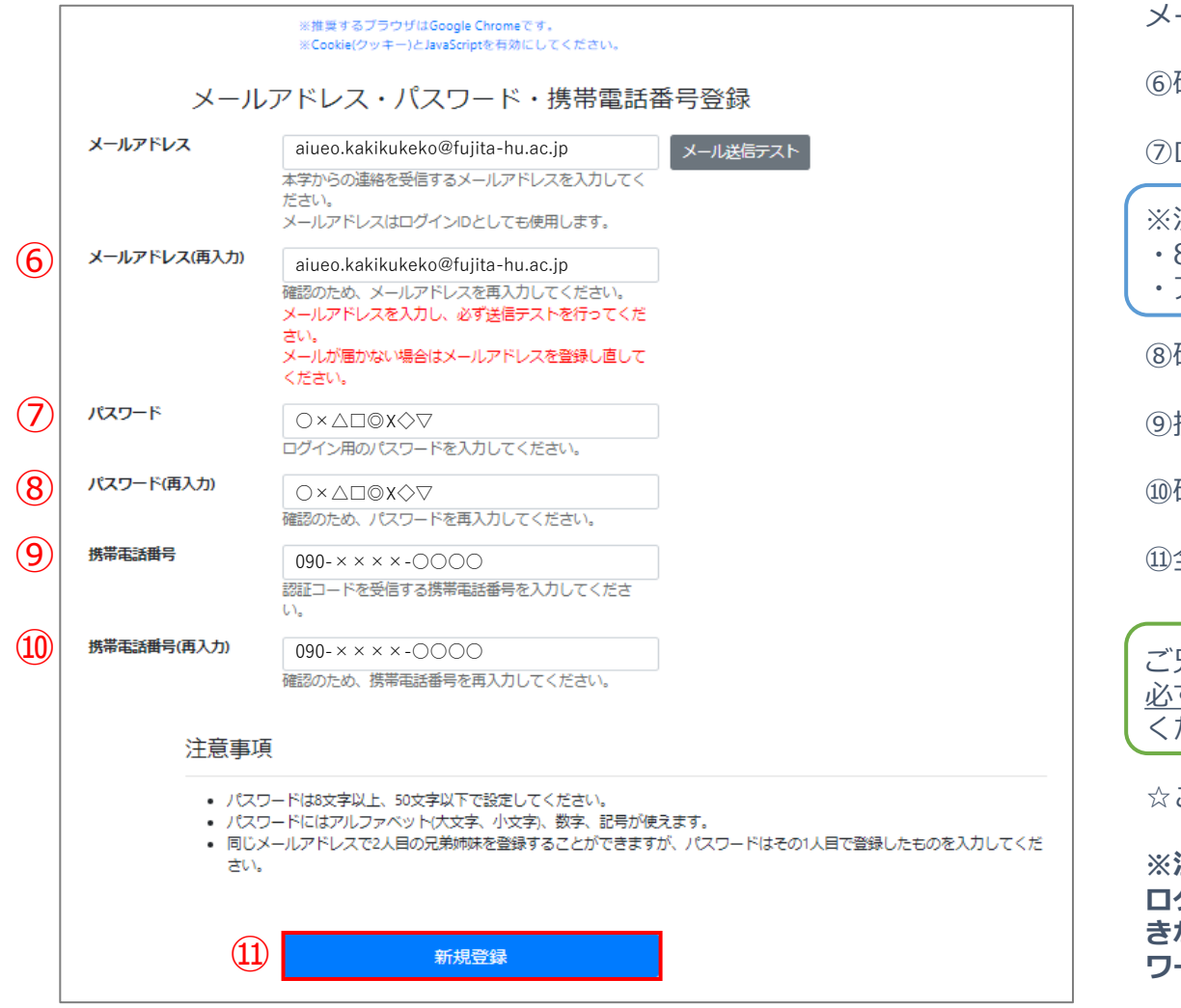

メールが届いたことを確認出来たら…

確認の為、再度メールアドレスを入力してください。

⑦ログイン時使用するパスワードを入力してください。

#### ※注意※

・8文字以上、50文字以内で設定してください。 ・アルファベット(大文字/小文字)、数字、記号が使用できます。

確認の為、再度パスワードを入力してください。

携帯電話番号を入力してください。

確認の為、再度携帯電話番号を入力してください。

⑪全ての欄に入力出来たら、【新規登録】をクリックしてください。

兄弟が在学しており、保護者ポータルを登録するのが2人目の場合、 必ず1人目で登録したパスワードと同じパスワードを登録するようにして ください。

これで新規登録が完了します

**※注意※**

**ログインID(メールアドレス)・パスワードを忘れてしまい、ログインで きなくなってしまう事例が多発しています。必ず、ログインID・パス ワードをメモし、忘れないようにしてください。**

# **〈 1-2. 2回目以降のアクセス方法 〉**

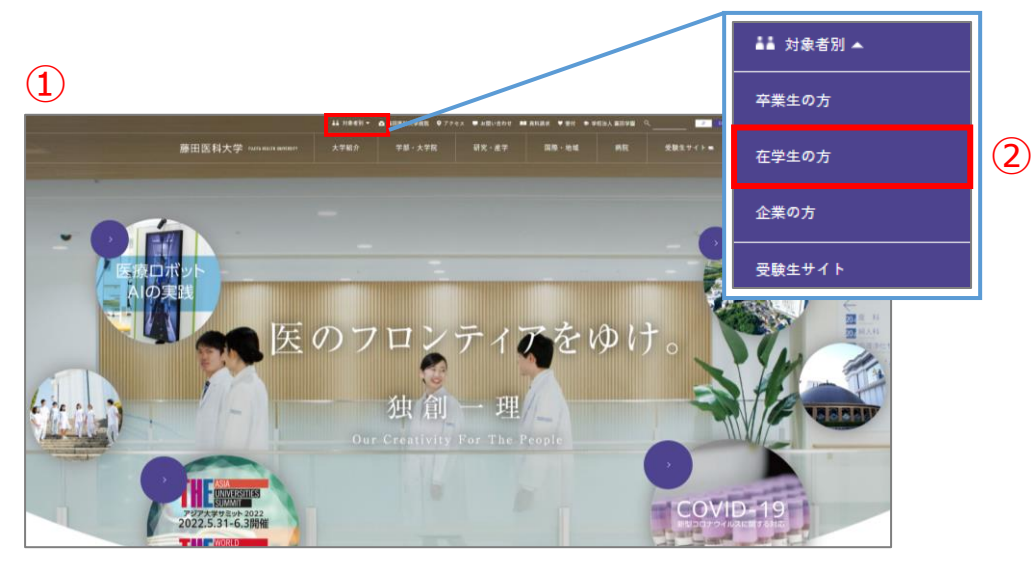

### ▶ ニュース一覧 **v** ポータルサイト ▼ 学生生活情報 ▼ キャンパスライフ ▼ 就職支援について ポータルサイト ▶ 医学部学生ポータルサイト ▶ 医療科学部・保健衛生学部学生ポータルサイト ▶ アセンプリポータルサイト ▶ 医療科学部 · 保健衛生学部e-learning ③ ▶ 藤田医科大学 保護者ポータル

### **◎2回目以降は下記の手順に従って、大学HPからログインしてください。**

①藤田医科大学HPにアクセスしてください。

②HP上部にある【対象者別】の【在学生の方】をクリックしてください。 ③ポータルサイト欄の【藤田医科大学 保護者ポータル】をクリックしてください。

④保護者ログイン画面が表示されます。ログインIDとパスワードを入力してください。

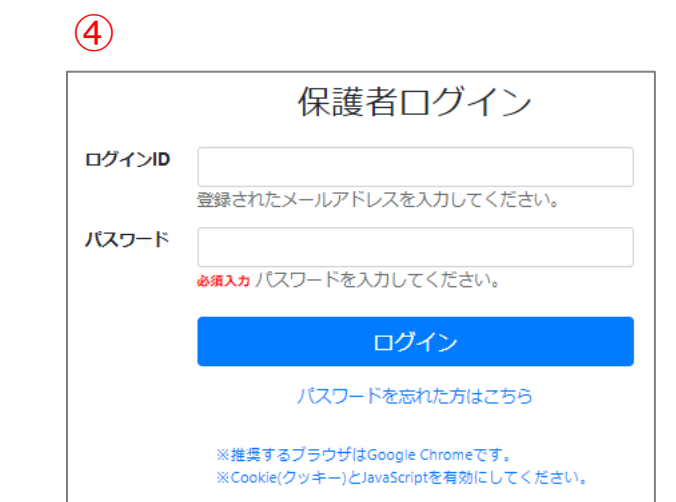

# **〈 1-3. ログインパスワードを忘れた場合 〉**

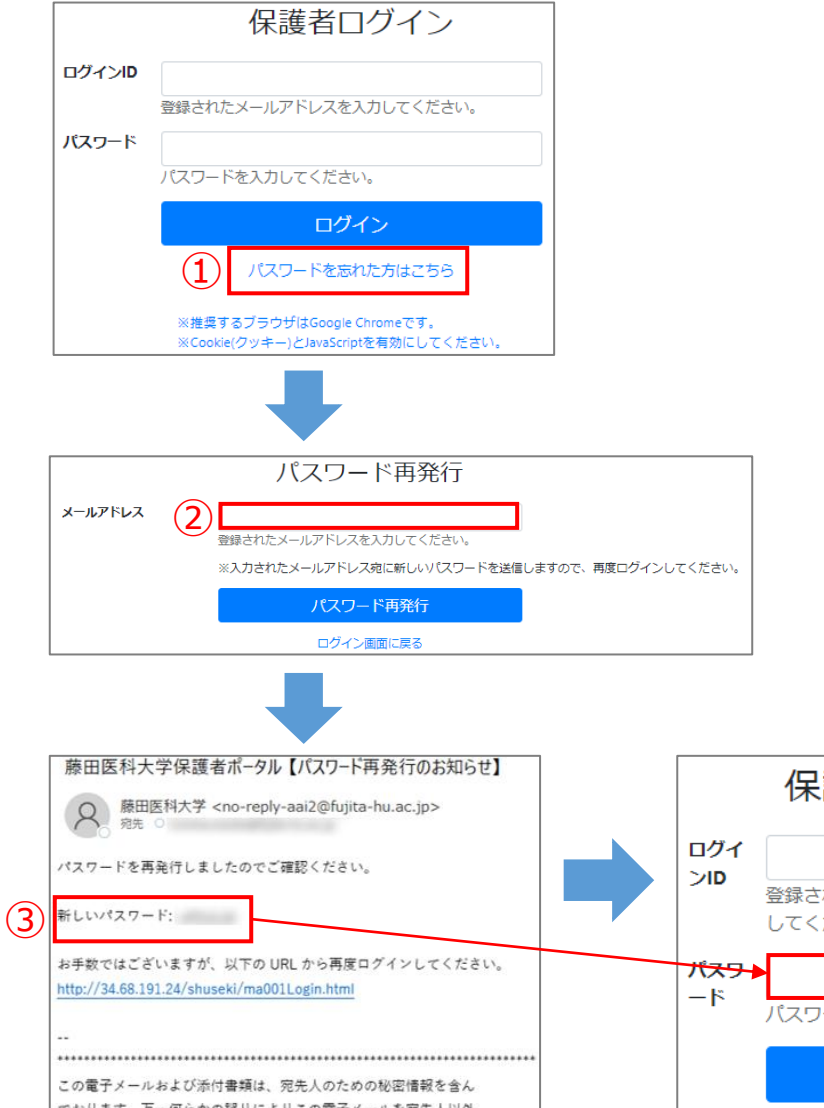

①保護者ログイン画面の【パスワードを忘れた方はこちら】をクリックしてください。

②パスワードの再発行を行います。**メールアドレス(ログインIDに使用しているもの)**を入力してください。 入力が完了したら【パスワード再発行】をクリックしてください。

③入力したメールアドレスに**新しいパスワード**が送信されます。 メールに記載のあるURLをクリックし、ログインIDと**新しいパスワード**を入力してください。

④ログイン後は覚えやすいパスワードに必ず変更してください。 パスワードの変更はメニュー画面の【アカウント情報の変更】から行ってください。 ※詳しい変更方法はP8をご確認ください。

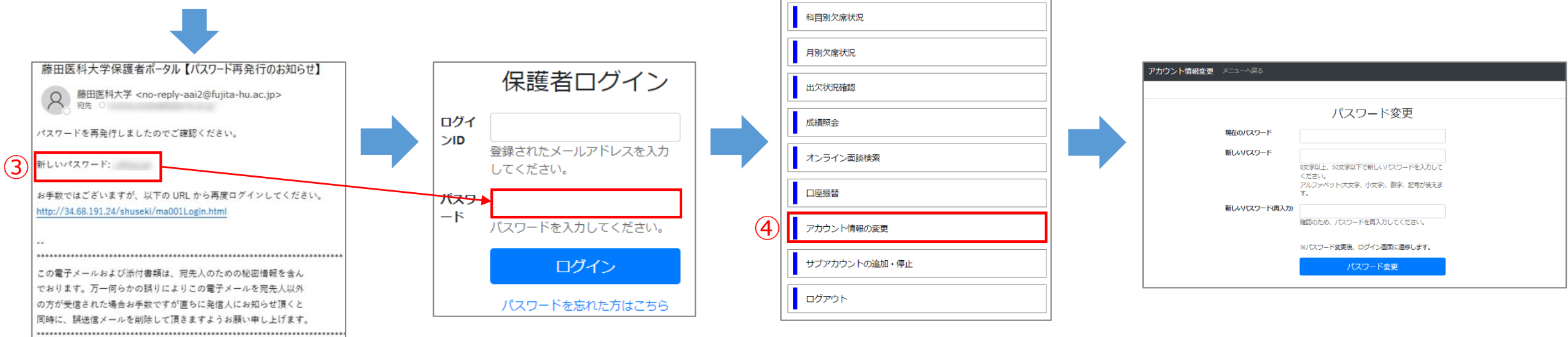

## **〈 1-4.アカウント情報の変更①:パスワードの変更 〉**

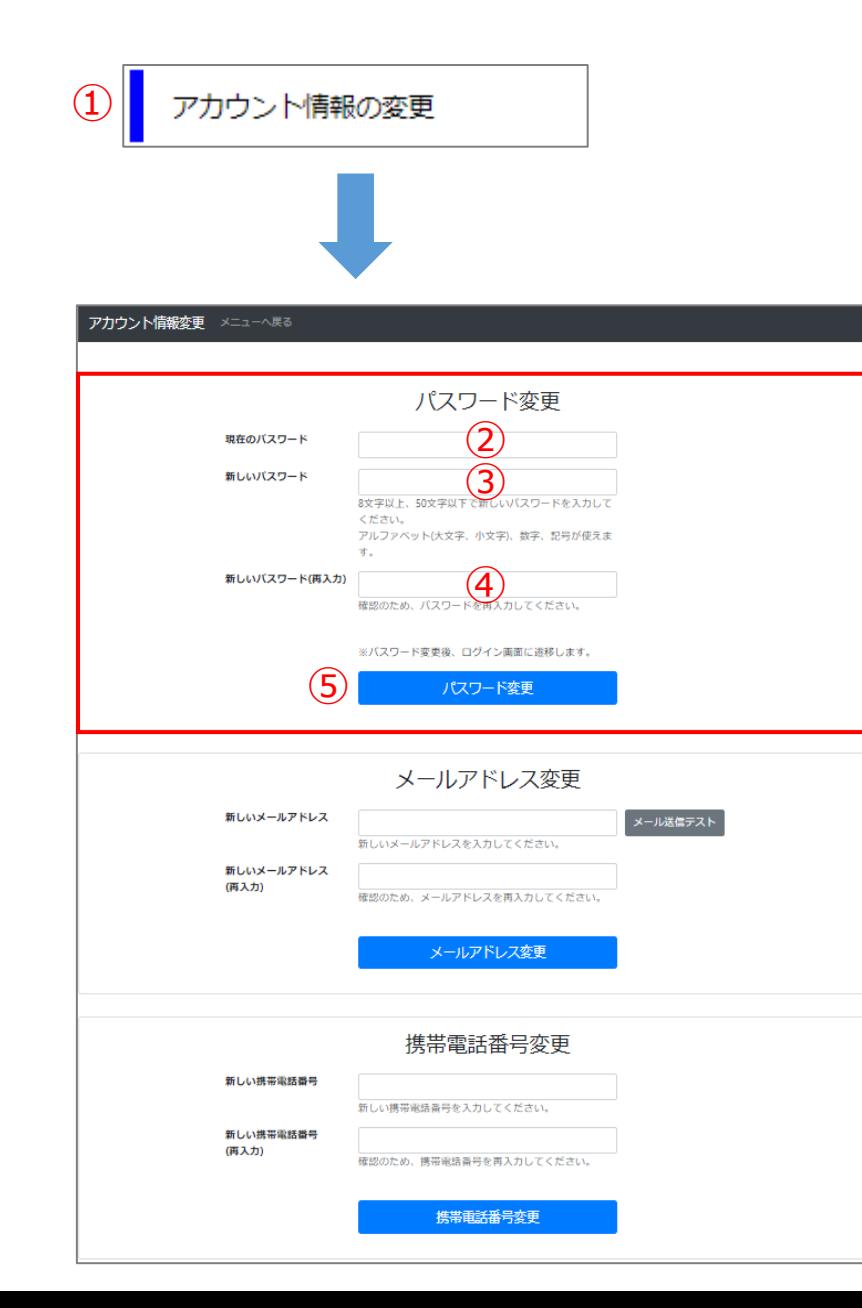

①【アカウント情報の変更】をクリックしてください。

**○ パスワード変更欄 ○**

②現在使用しているパスワードを入力してください。

③新しく設定したいパスワードを入力してください。

④確認の為、再度新しいパスワードを入力してください。

⑤入力が完了したら、【パスワード変更】をクリックしてください。

☆パスワードを変更すると、ログイン画面に遷移します。 新しいパスワードでログインできるか必ずご確認ください。

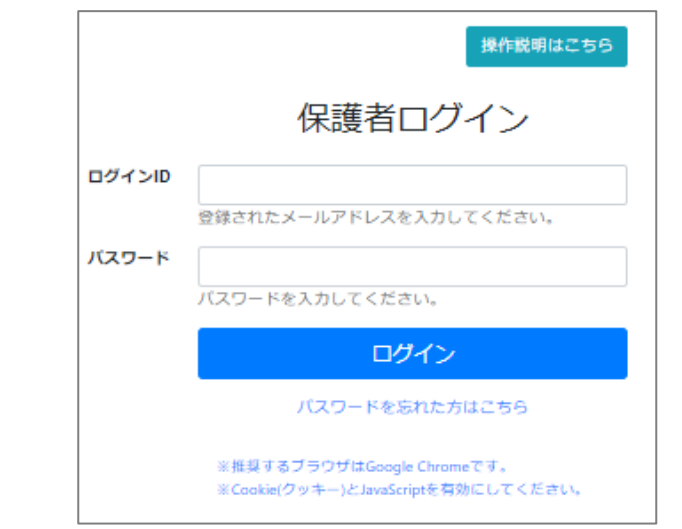

### パスワード ・8文字以上50文字未満で設定してください。 ・アルファベット(大文字/小文字)、数字、 記号を使うことができます。

### **〈 1-4.アカウント情報の変更②:メールアドレスの変更 〉**

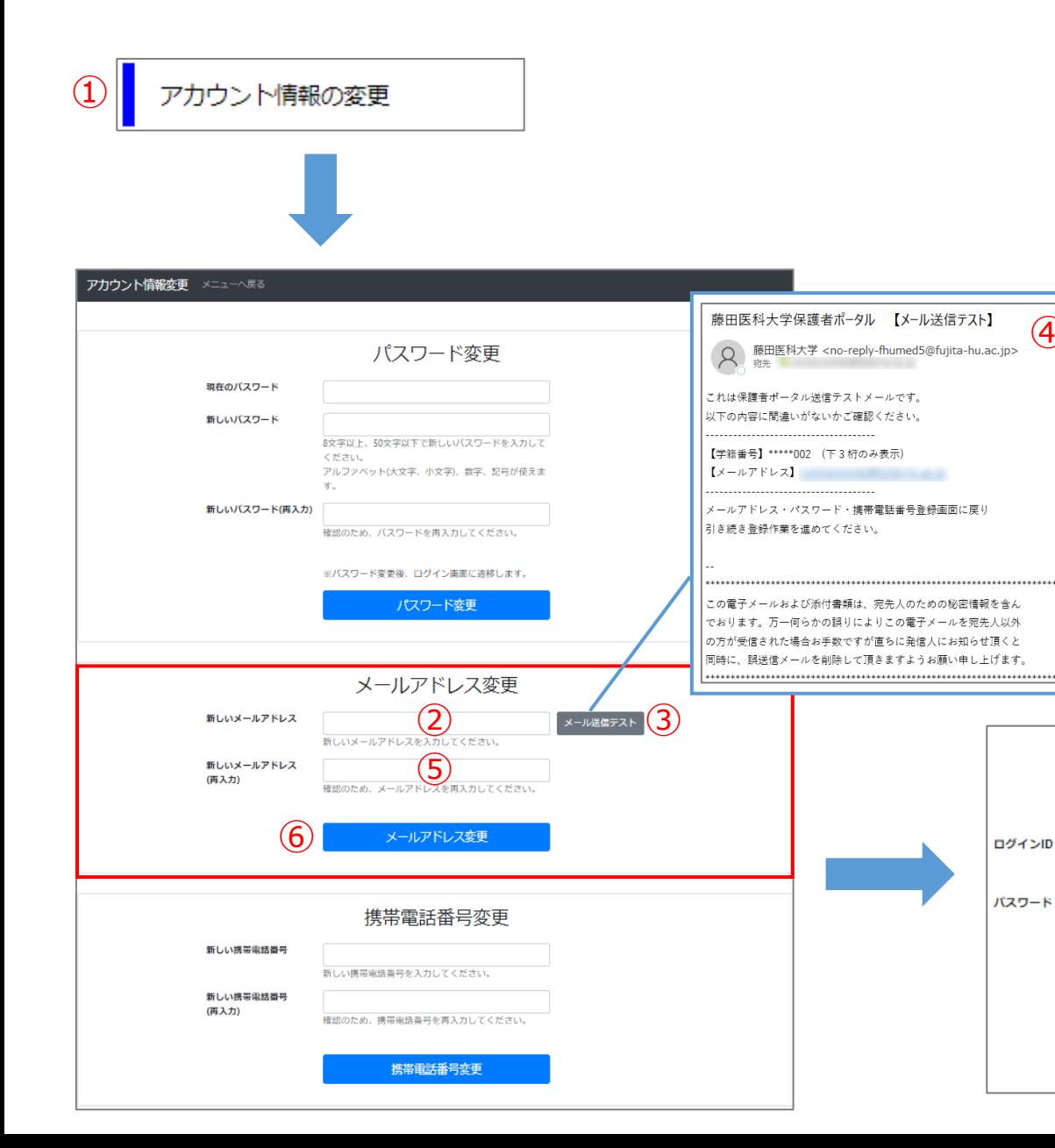

①【アカウント情報の変更】をクリックしてください。

**○ メールアドレス変更欄 ○**

操作説明はこちら

保護者ログイン

ログイン

バスワードを忘れた方はこちら

※Cookie(クッキー)とJavaScriptを有効にしてください。

※推奨するブラウザはGoogle Chromeです。

登録されたメールアドレスを入力してください。

バスワードを入力してください。

④

②新しいメールアドレスを入力してください。

③入力されたメールアドレスにメールが正しく届くか確認するために メールアドレス入力後、**必ず【メール送信テスト】をクリックしてください。**

④@fujita-hu.ac.jpのメールアドレスから保護者ポータル送信テストメールが 届いているか確認してください。

メールが届いたことを確認したら… ⑤再度新しいメールアドレスを入力してください。

➅入力が完了したら、【メールアドレス変更】をクリックしてください。 クリックすると登録完了のお知らせメールが送信されます。

☆メールアドレスを変更すると、ログイン画面に遷移します。 新しいメールアドレス(ログインID)でログインできるか必ずご確認ください。

> 【メールアドレスに不備があります】とエラーが表示された場合 入力した英数字が**半角**で入力されているか **○○○@×××**の形式で入力されているか をご確認ください 【メールが届かない場合】 入力したメールアドレスに不備がある可能性があります。入力 したメールアドレスを再度ご確認ください。 【入力し直してもメールが届かない場合】 迷惑メールに振り分けられている可能性があります@fujiitahu.ac.jpが受信できるように端末の設定を行ってください。

## **〈 1-4.アカウント情報の変更③:携帯電話番号の変更 〉**

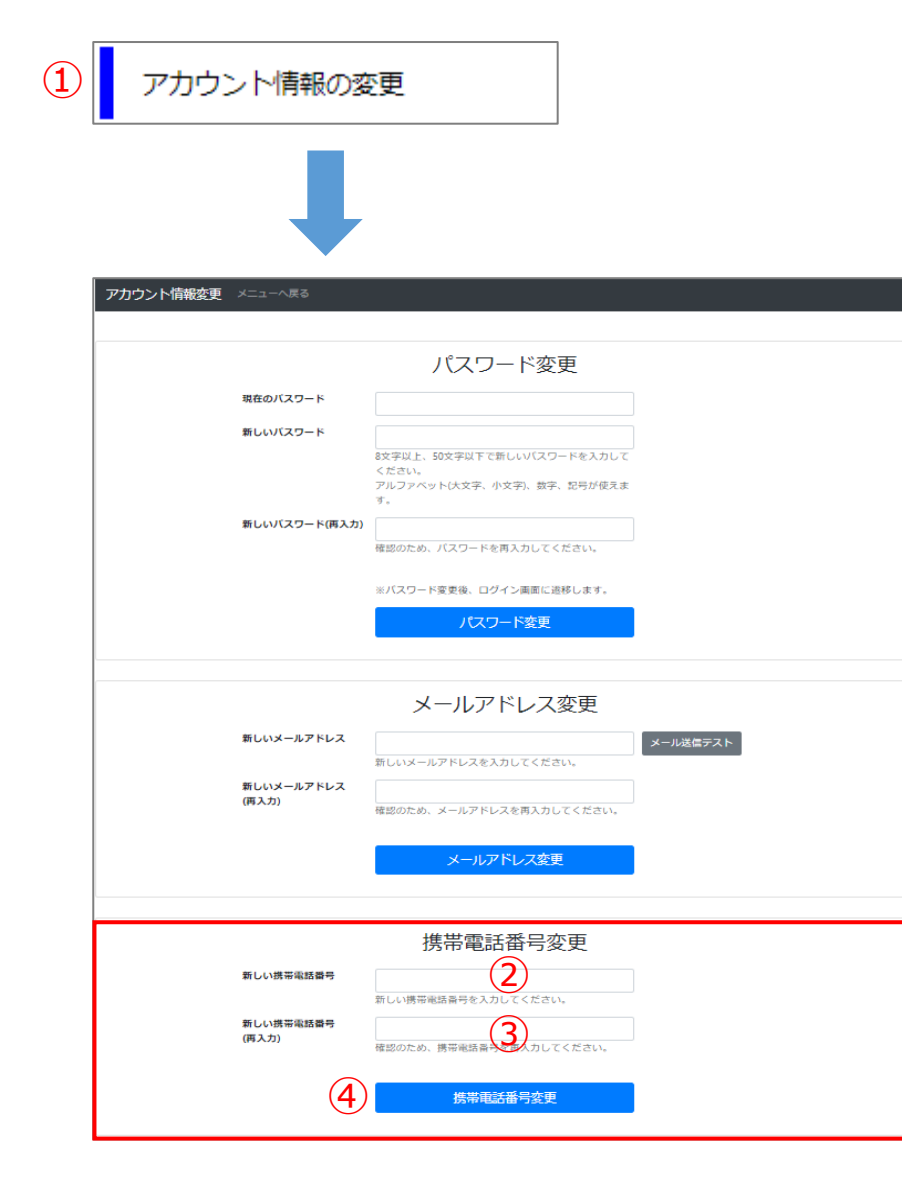

①【アカウント情報の変更】をクリックしてください。

**○ 携帯電話番号変更欄 ○**

②新しい携帯電話番号を入力してください。

③確認の為、再度新しい携帯電話番号を入力してください。

④入力が完了したら、【携帯電話番号変更】をクリックしてください。

☆携帯電話番号の変更は【携帯電話番号を登録しました】が表示されたら 登録完了の合図になります。

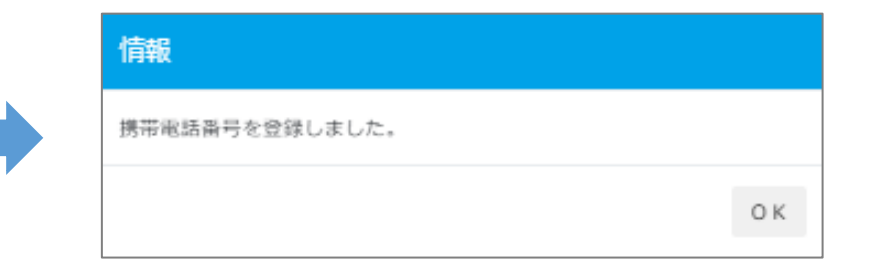

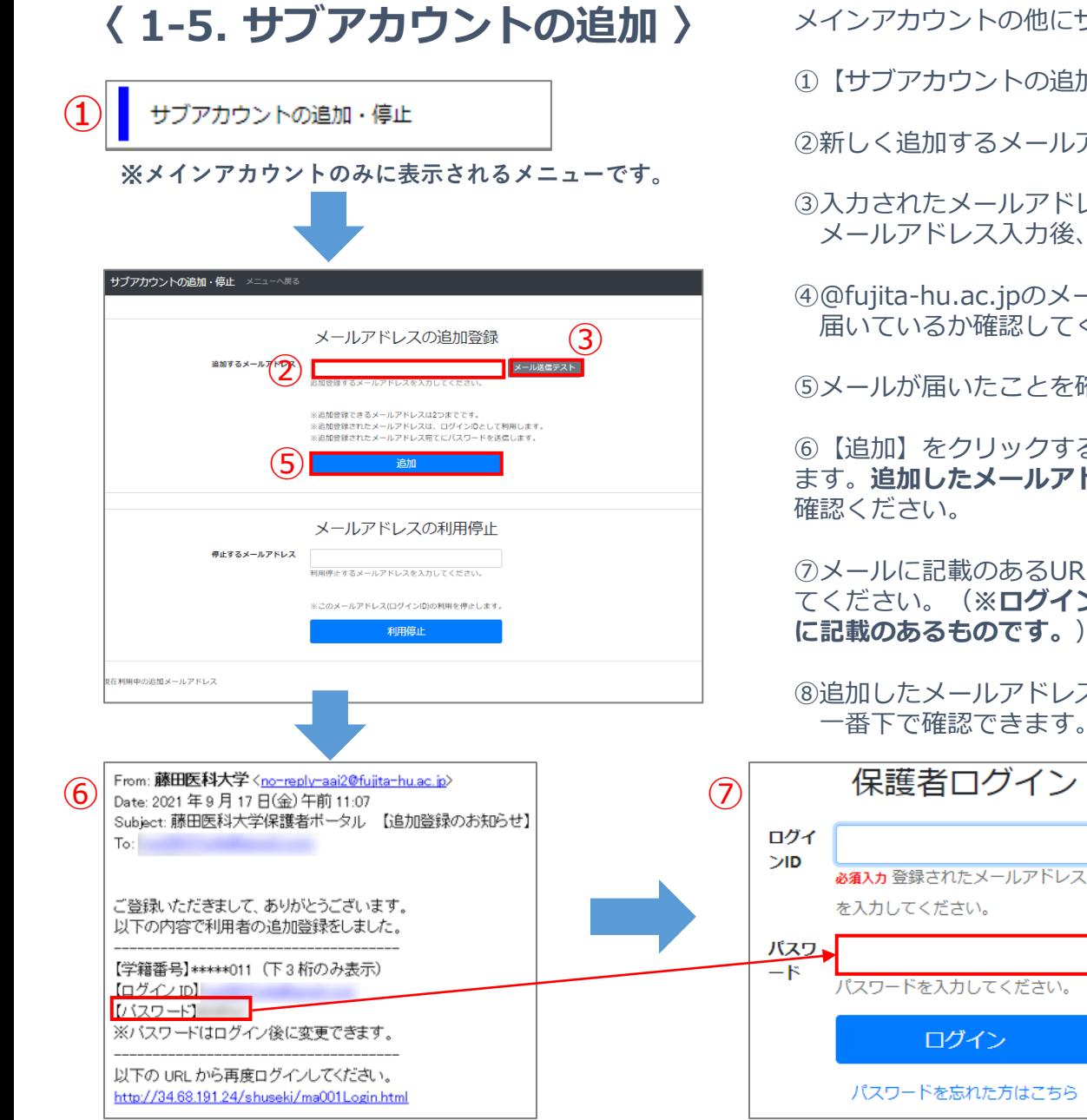

メインアカウントの他にサブアカウントを2つまで追加登録することができます。

①【サブアカウントの追加・停止】をクリックしてください。

②新しく追加するメールアドレスを入力してください。

③入力されたメールアドレスにメールが正しく届くか確認するために メールアドレス入力後、**必ず【メール送信テスト】をクリックしてください。**

④@fujita-hu.ac.jpのメールアドレスから保護者ポータル送信テストメールが 届いているか確認してください。

⑤メールが届いたことを確認したら【追加】をクリックしてください。

➅【追加】をクリックすると、追加したメールアドレスに再度メールが送信され ます。**追加したメールアドレス専用のパスワードが記載されています**ので必ずご 確認ください。

⑦メールに記載のあるURLからアクセスし、ログインIDとパスワードを入力し てください。(**※ログインID:追加したメールアドレス、パスワード:メール に記載のあるものです。**)☆パスワードの変更方法はP8参照

⑧追加したメールアドレスは【サブアカウントの追加停止】画面の 一番下で確認できます。(メインアカウントのみで確認可能です。)

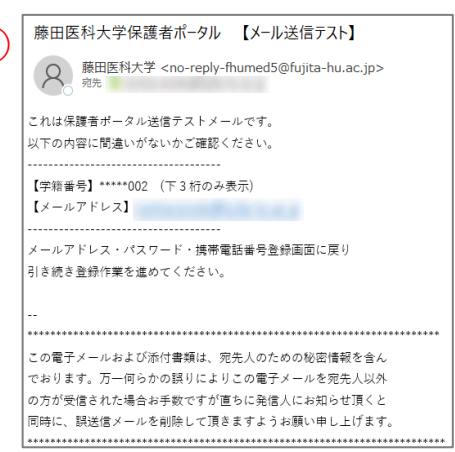

④

メールアドレス追加・停止 メニューヘミさ

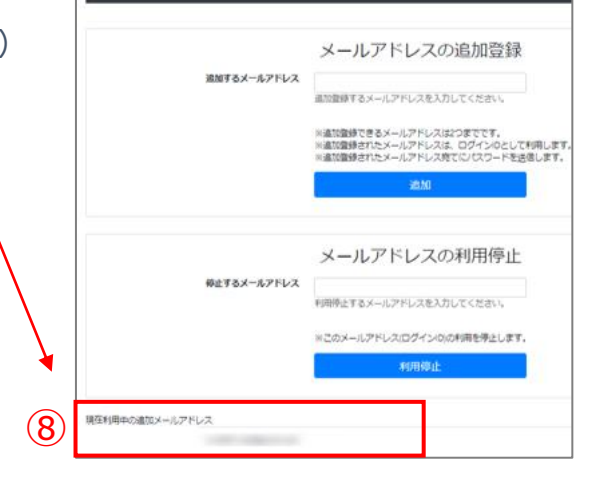

11

# **〈 2-1. 出欠状況の閲覧方法 〉**

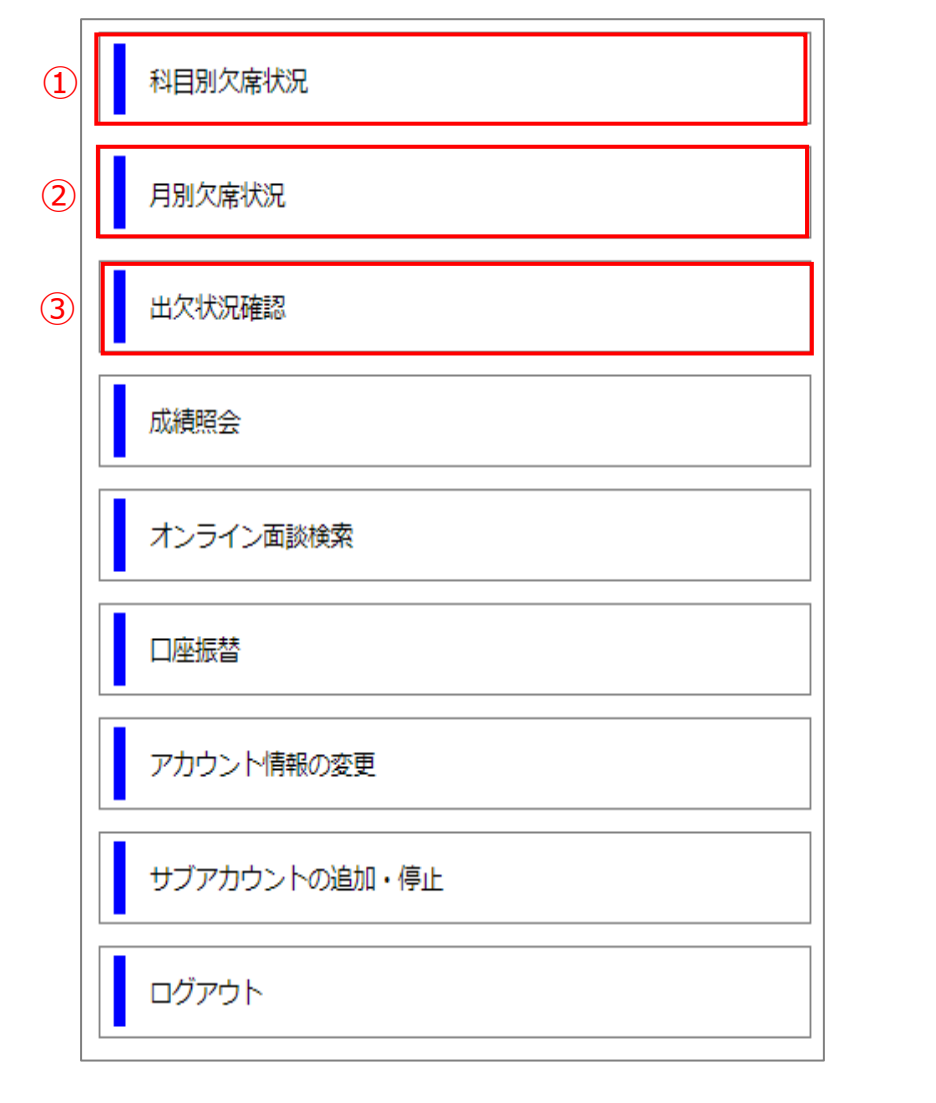

### **< 出欠席メニュー説明 >**

#### **①科目別欠席状況**

科目別に欠席数の確認ができます。 (出欠登録がされていない科目は表示されません。)

#### **②月別欠席状況**

選択した月に対して日付ごとの欠席数を確認できます。

#### **③出欠状況確認**

時間割の形で出欠席の確認ができます。

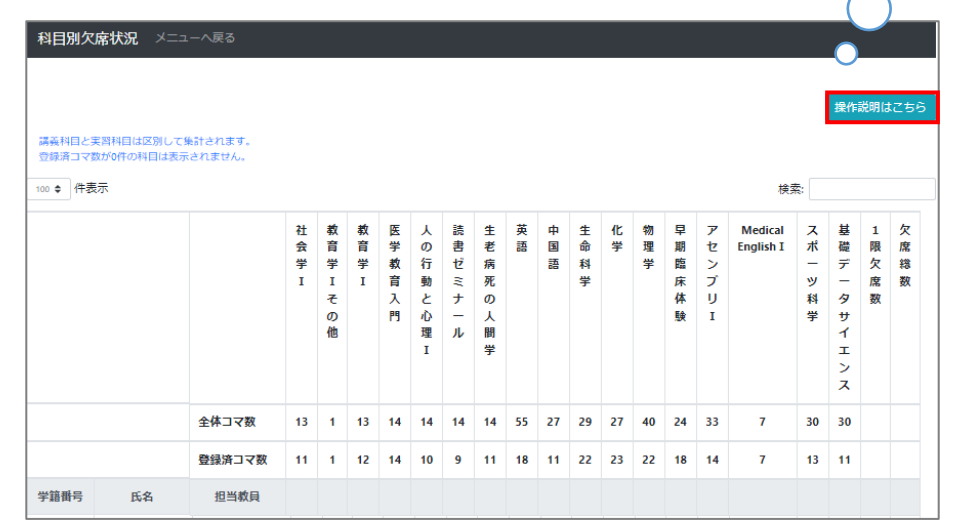

(例) 科目別欠席状況

#### それぞれのメニューをクリックしてい ただくと、画面右上に 操作説明はこちら のボタンがあります。 詳しい説明書が掲載されています。

# **〈 2-2. 実習欠席届の承認方法 〉**

### **実習欠席届**について

実習科目は、1回でも欠席すると試験を受験できず留年が確定してしまいます。 やむを得ない事情により欠席した場合は、保護者様の承認のもとで欠席届の提出が必要となります。

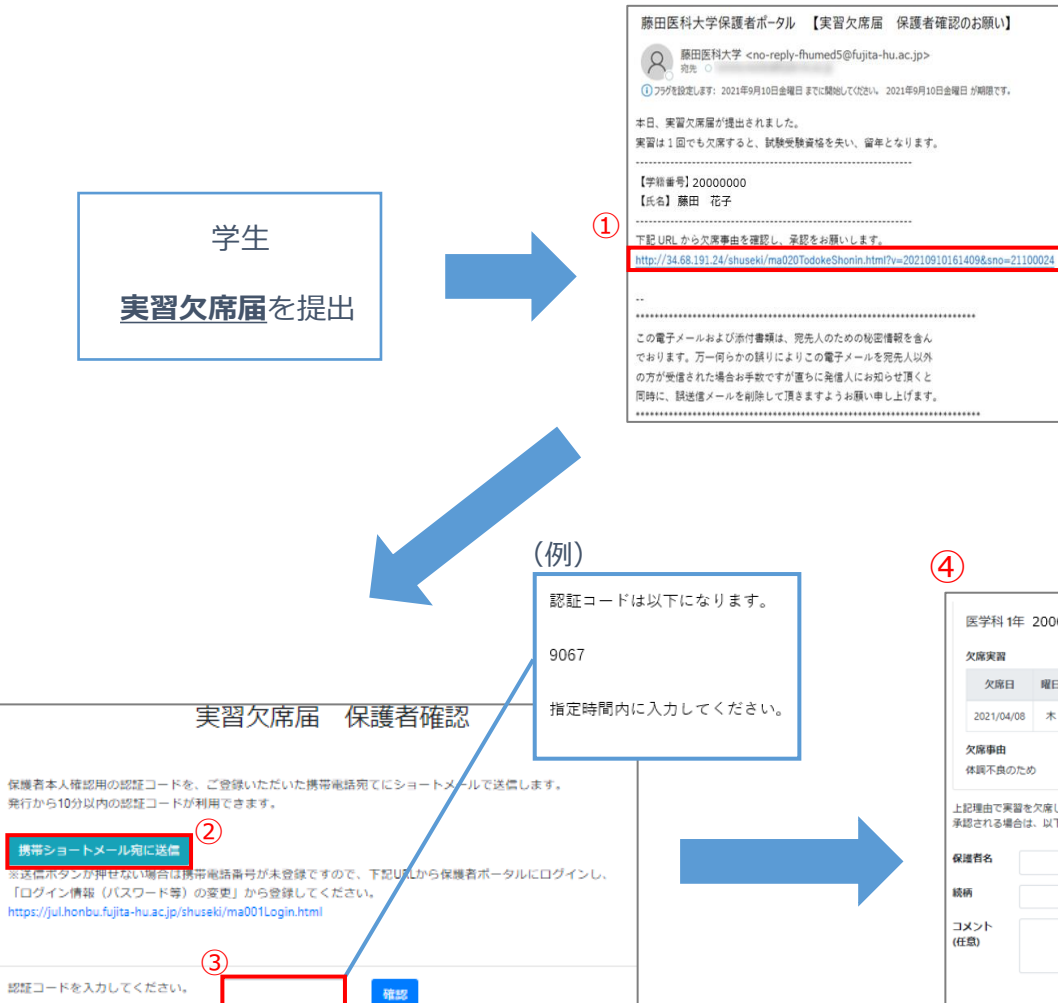

①学生が実習欠席届を提出します。提出すると保護者様宛に承認依頼メールが送信さ れます。メールに記載されているURLにアクセスしてください。

②URLにアクセスすると、【実習欠席届 保護者確認】画面に遷移します。【携帯 ショートメール宛に送信】をクリックしてください。 ※送信ボタンが押せない場合は、携帯電話番号が未登録です。URLから保護者ポータ ルにログインし、【ログイン情報(パスワード等)の変更】から登録してください。

③4桁の認証コードが送信されます。**発行から10分以内**に認証コードの入力をしてく ださい。

※入力する前に別サイト等の閲覧をすると認証コードが無効になることがあります。

④欠席した授業名、欠席事由を確認できましたら、【保護者名】【続柄】を入力して ください。入力が終了したら【承認】をクリックしてください。

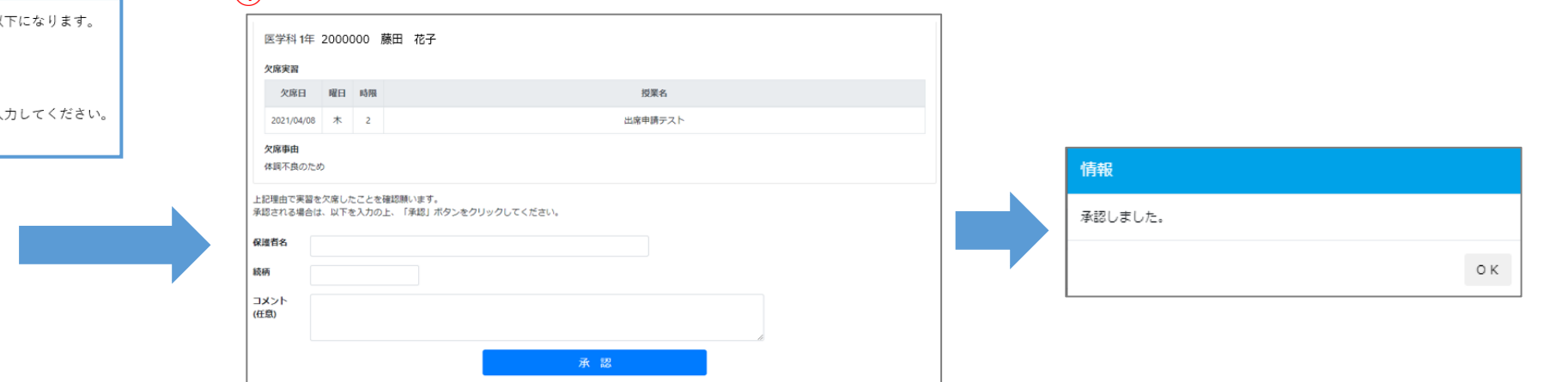

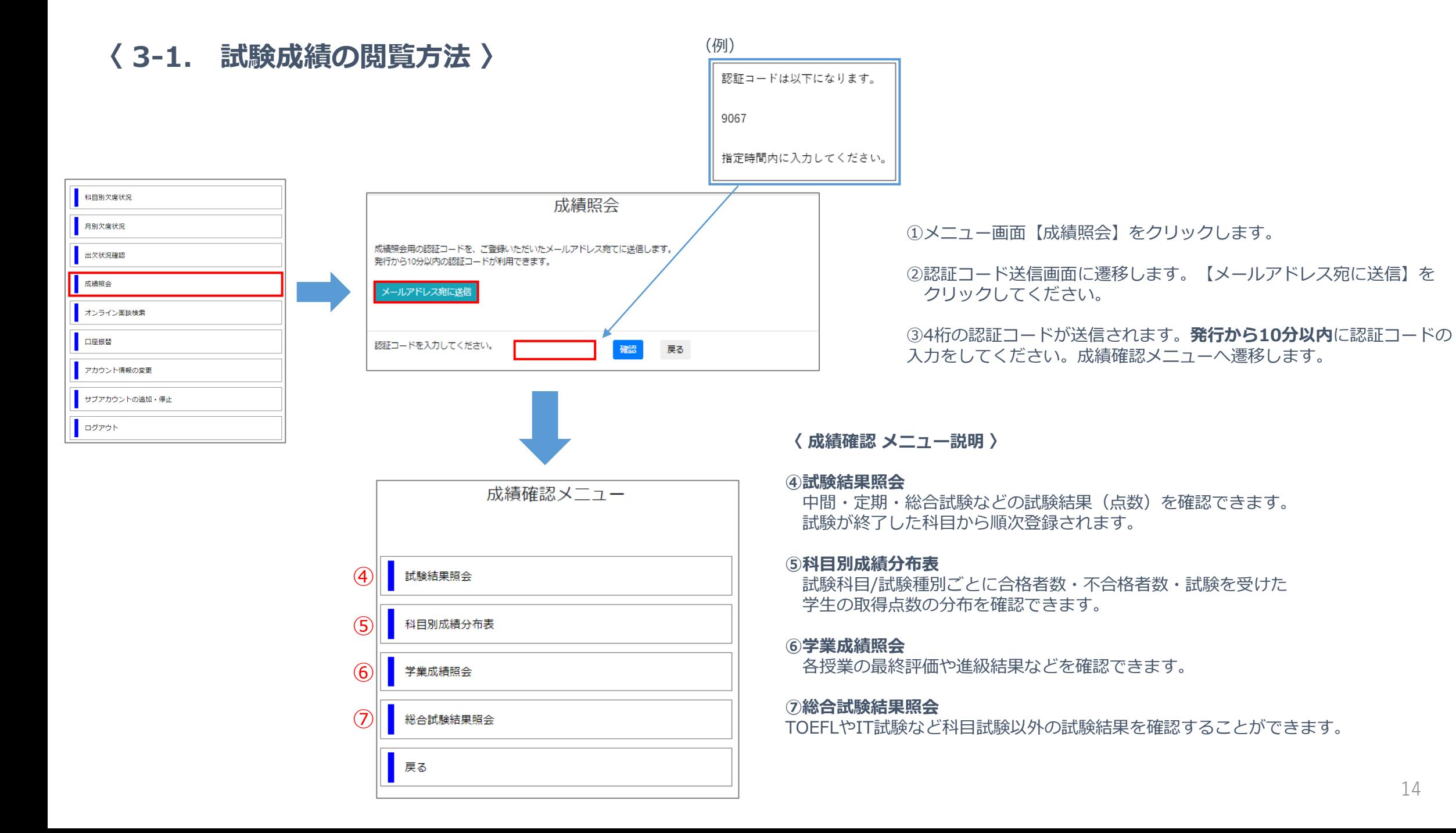

<sup>14</sup>

# **〈 4-1. Zoom面談予約 〉**

#### **Zoom面談の日時を本学が指定する場合と、保護者様にお選びいただく場合があります。** 以下の画面説明は、保護者様に日時をお選びいただく場合のものです。

(本学が面談日時を指定する場合は保護者様が入力する面談予約の画面は表示されません。)

### **〇保護者日時予約編〇**

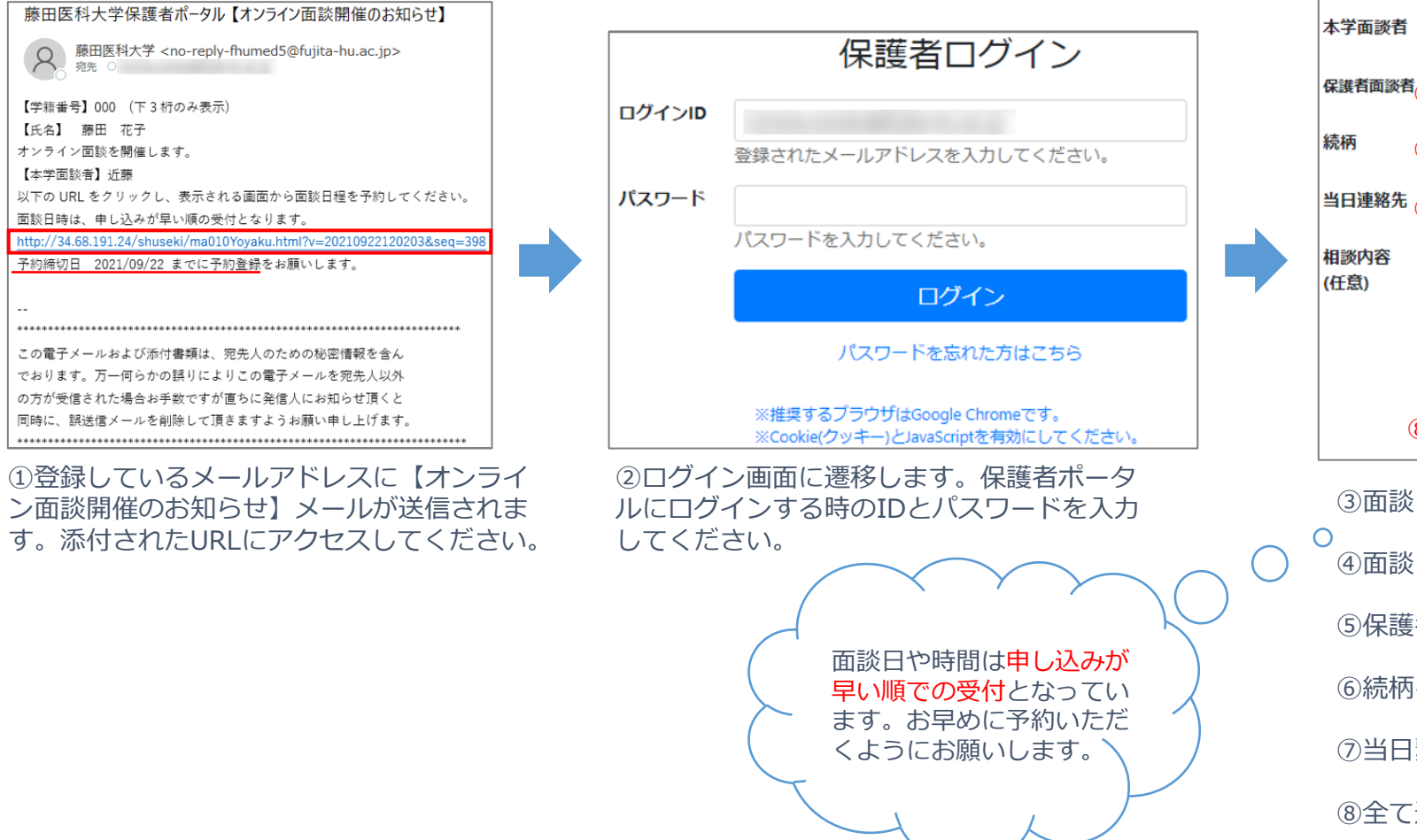

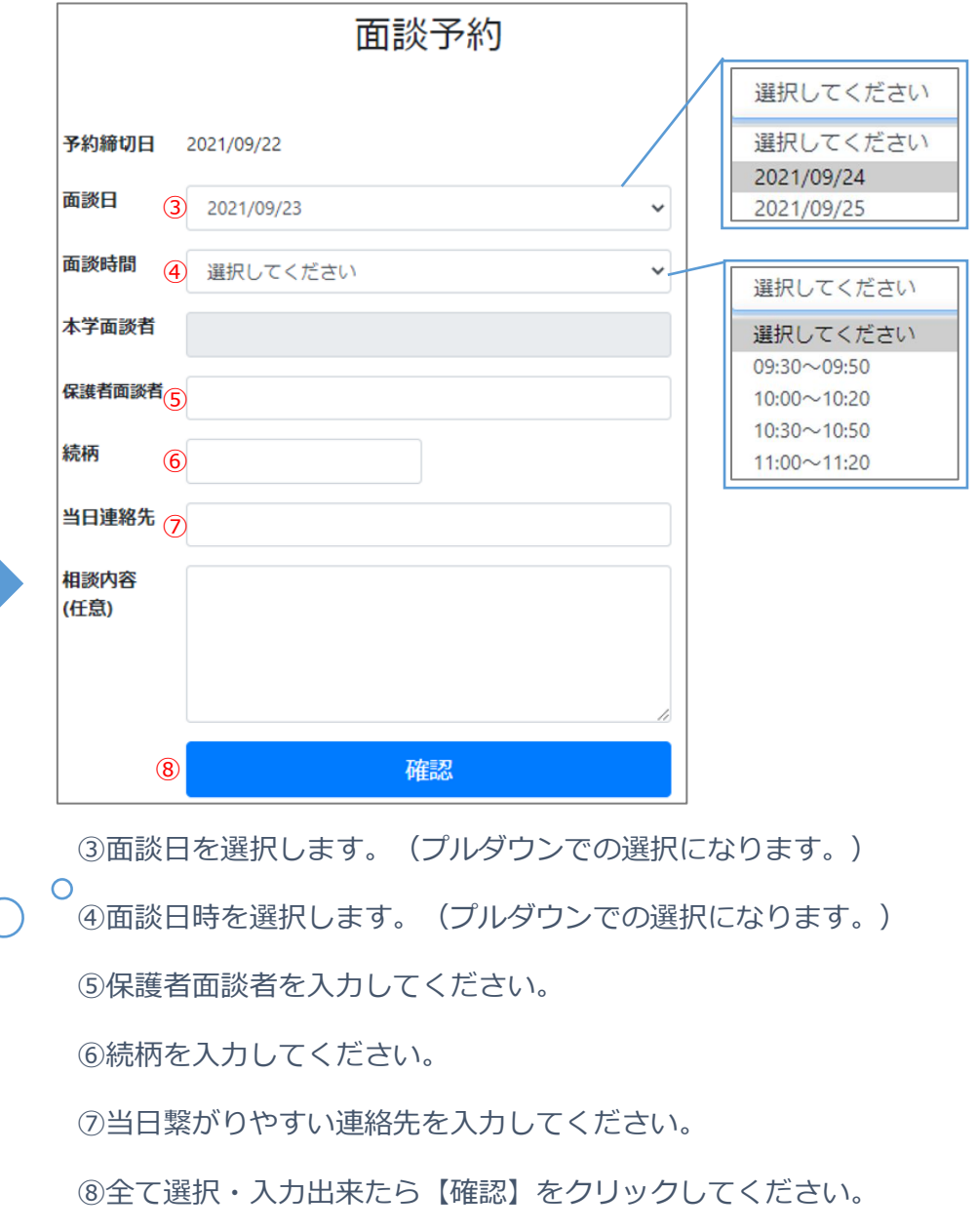

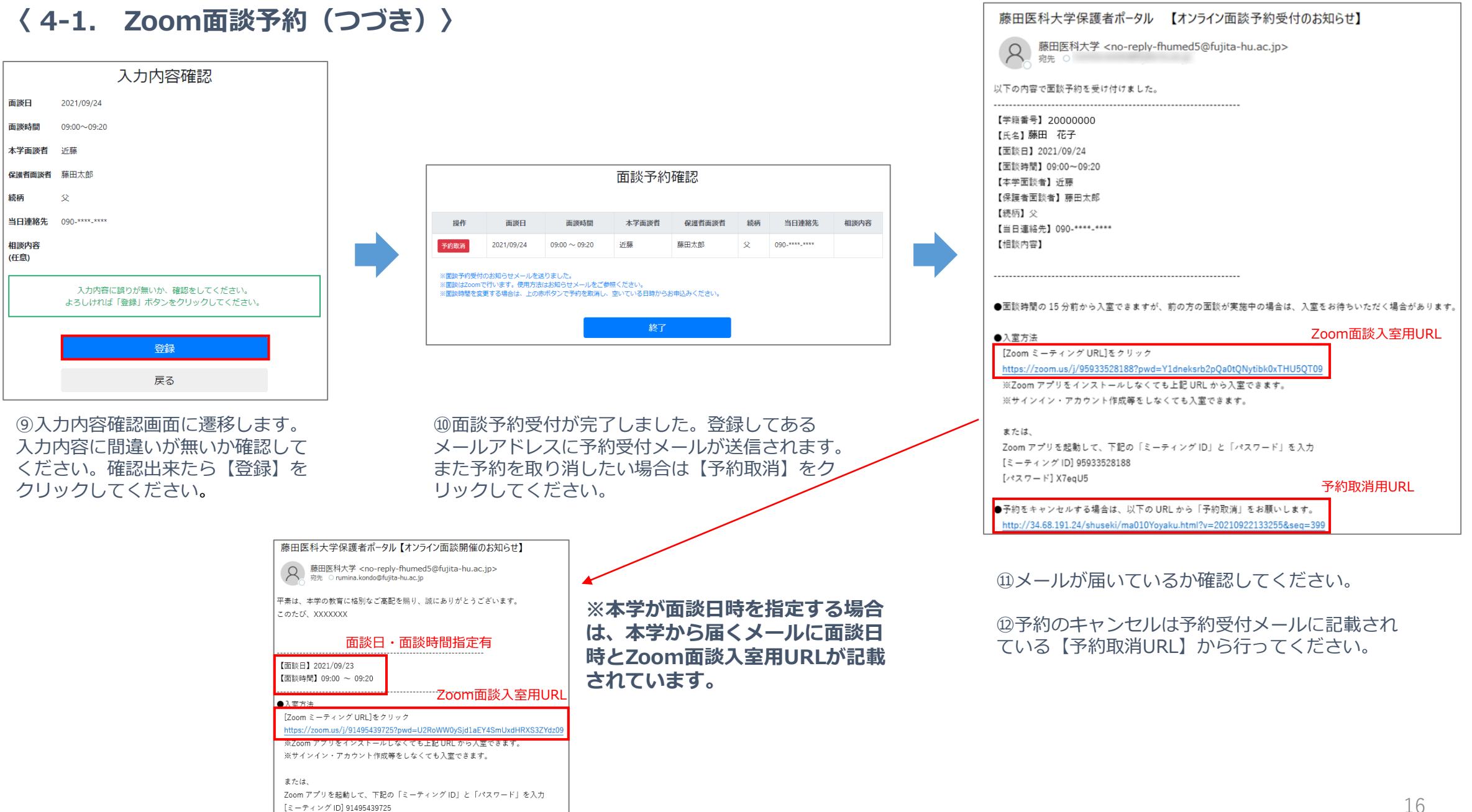

[パスワード] B5qUND

# **〈 4-2. Zoom面談当日 〉**

 $\textcircled{1}$ 

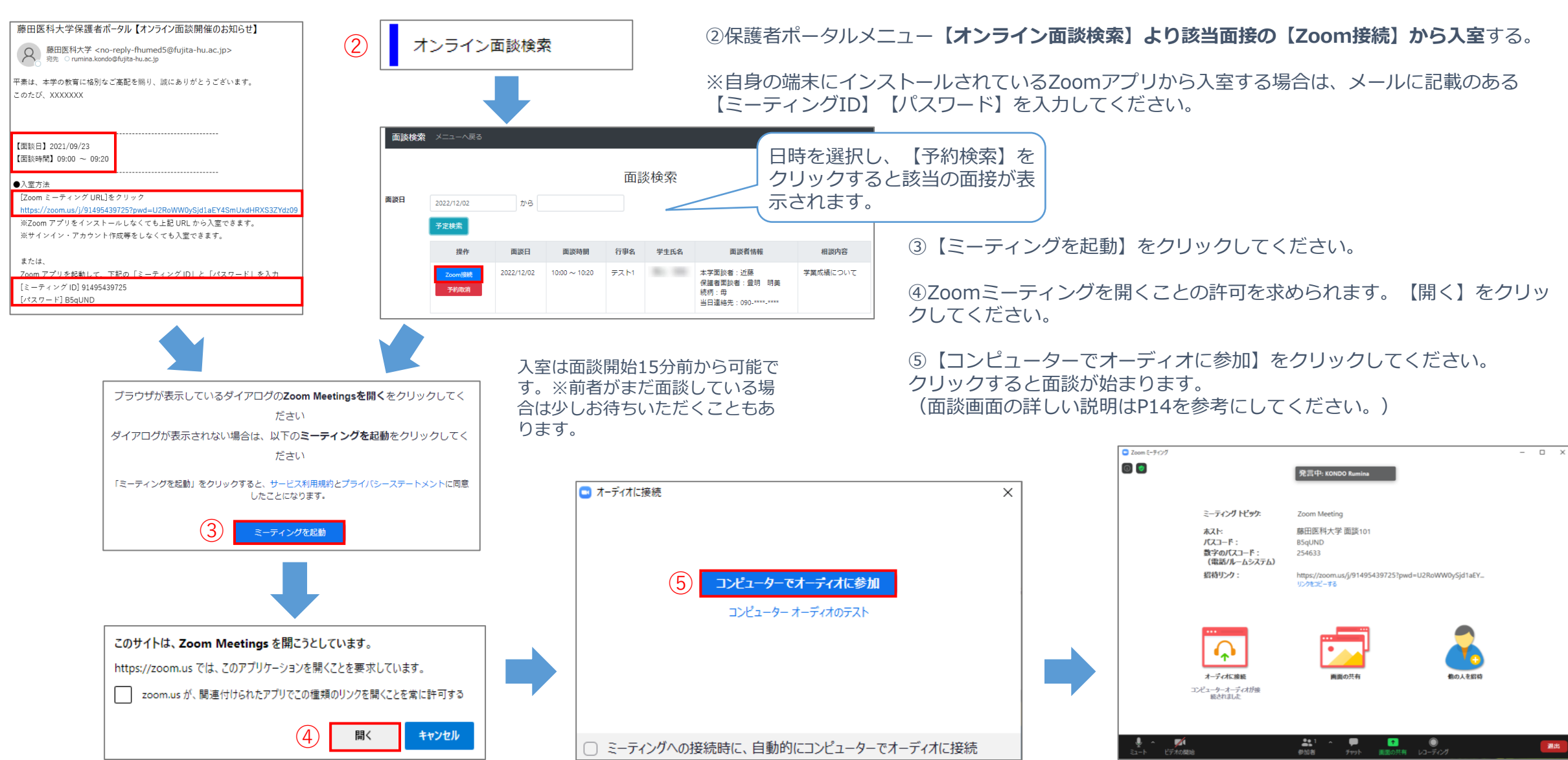

Zoomへの接続方法は2パターンあります。

①予約完了時、**大学より送信されたメールに記載されているURLから入室**する。

## **〈 4-3. Zoom面談画面 〉**

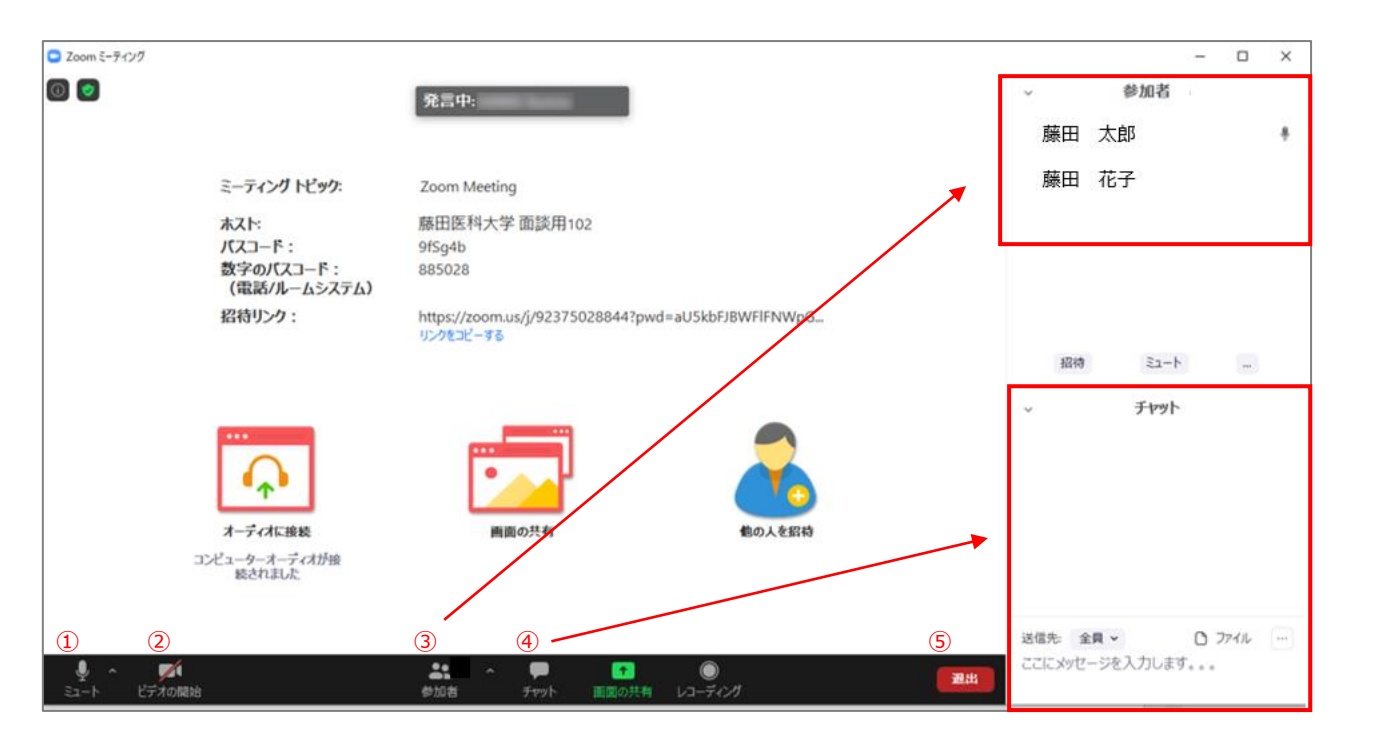

①音声のON/OFFの切り替えを行うことができます。

ています。

②カメラ機能のON/OFFの切り替えを行うことができます。

③面談に参加している人を確認することができます。 ※【参加者】をクリックすると、画面右側に名前一覧が表示されるようになっ

④講演会などで質問がある場合などにはチャットを利用して、メッセージを送 信することができます。

※【チャット】をクリックすると、画面右側にメッセージ入力欄が表示されま す。

⑤面談が終了したら【退出】をクリックしてください。

※面談中は音声・カメラを必ずONの状態にするようにお願いします。

# **〈 5-1.口座振替 〉**

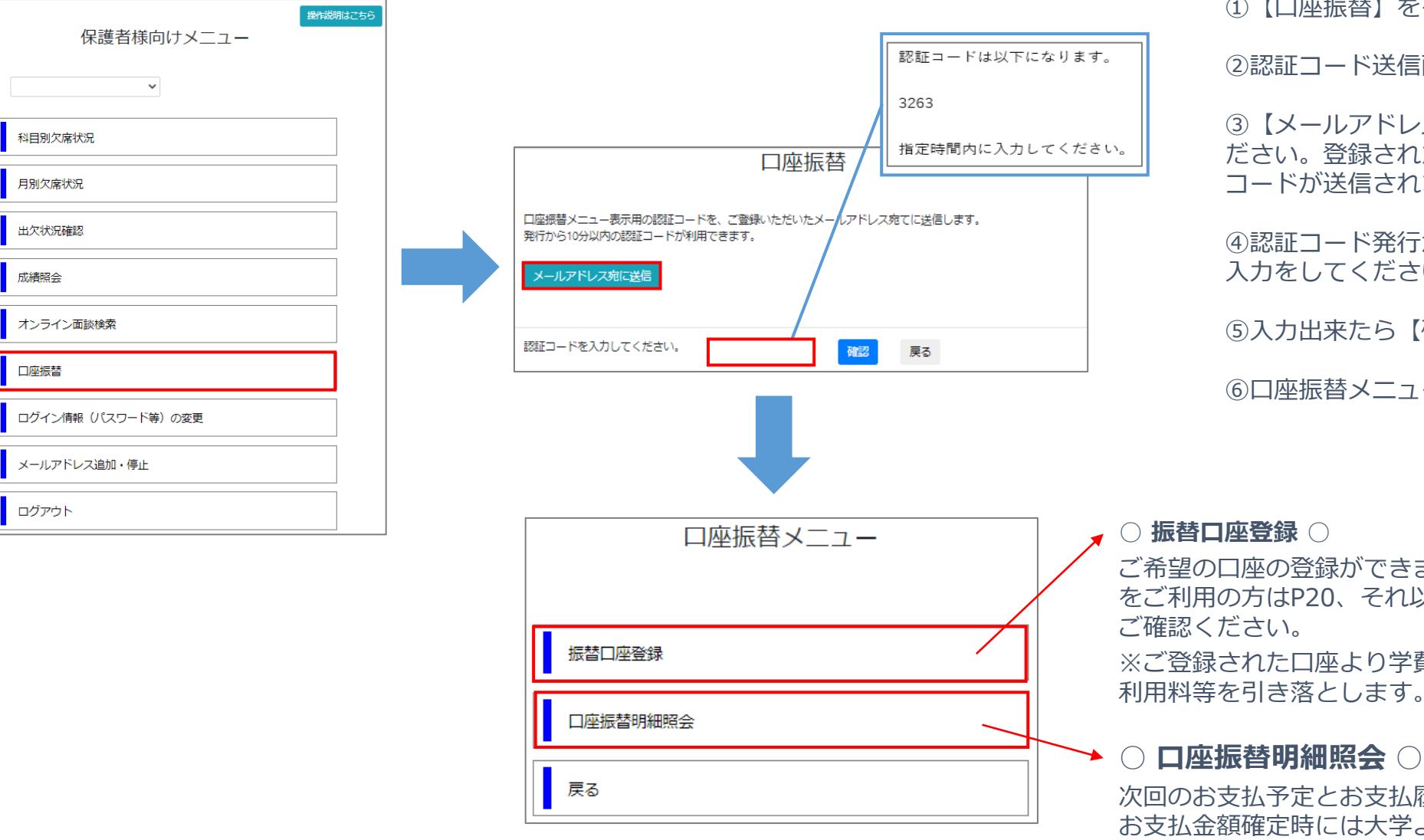

①【口座振替】をクリックします。

②認証コード送信画面に遷移します。

③【メールアドレス宛に送信】をクリックしてく したメールアドレスに4桁の認証 ほまず。

④認証コード発行から10分以内に認証コードの にしてい

⑤入力出来たら【確認】をクリックしてください。

ーに遷移します。

ます。登録方法は、ゆうちょ銀行 以外の銀行をご利用の方はP21を

費・駐車場利用料・スクールバス 利用料等を引き落とします。

履歴の確認ができます。 より、ご登録いただいているメー ルアドレスに次回口座振替についての案内が送信されます。

## **〈 5-2.口座登録①:ゆうちょ銀行ご利用の場合 〉**

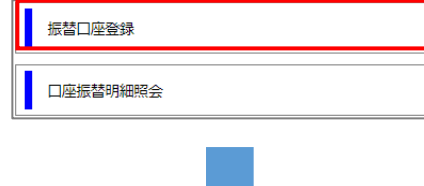

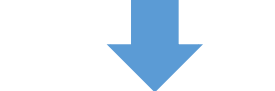

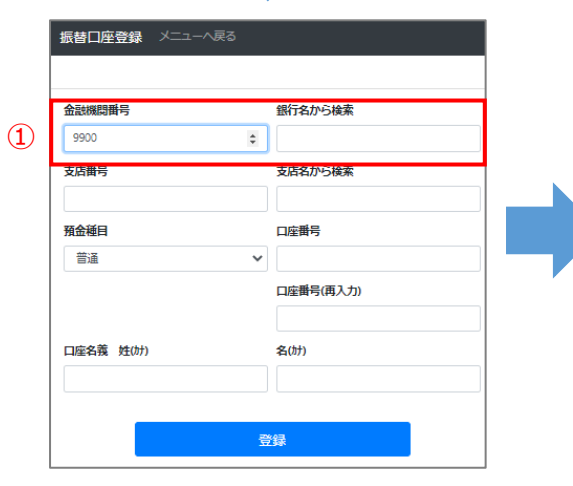

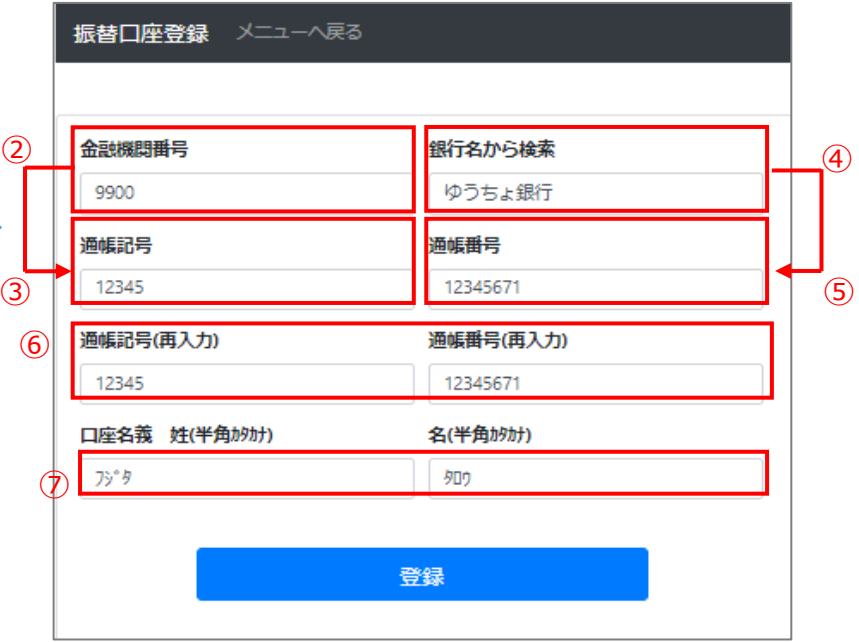

①金融機関番号(9900)を入力すると、ゆうちょ銀行 専用の登録画面に切り替わります。 (【銀行名を検索】に【ゆうちょ】と入力でも可)

②通帳記号(5桁)を入力してください。

③確認のため、再度通帳記号を入力してください。

④通帳番号(8桁)を入力してください。 (8桁未満の場合、先頭に「0」を追加して、8桁となるように入力 例:番号が「1234561」の場合、「01234561」と入力)

#### ⑤確認のため、再度通帳番号を入力してください。

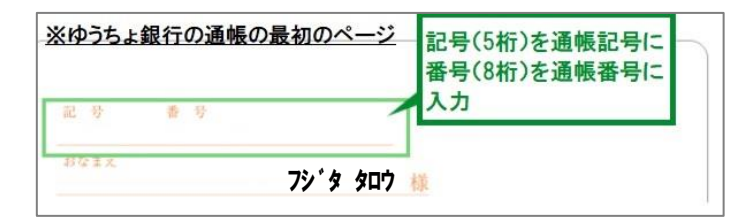

➅口座名義を姓/名に分け、それぞれを**半角カナ**で入力し てください。

⑦すべての項目の入力が完了したら【登録】をクリック してください。**(P22へ続く)** 

※入力内容が誤っている場合、下図のようにエラーが表示されま す。正しく入力しているにも関わらず、エラーが消えない場合 は、下図に表示されているTELまでご連絡をお願いします。

#### 銀行情報が見つかりません。入力内容をご確認願います。 正しく入力しているにも関わらず、見つからない場合は、お手数ですが下記連絡先までお願いいたします。 藤田医科大学 総務部 教学ICT課 TEL: 0562-93-2892

## **〈 5-2.口座登録②:ゆうちょ銀行以外をご利用の場合 〉**

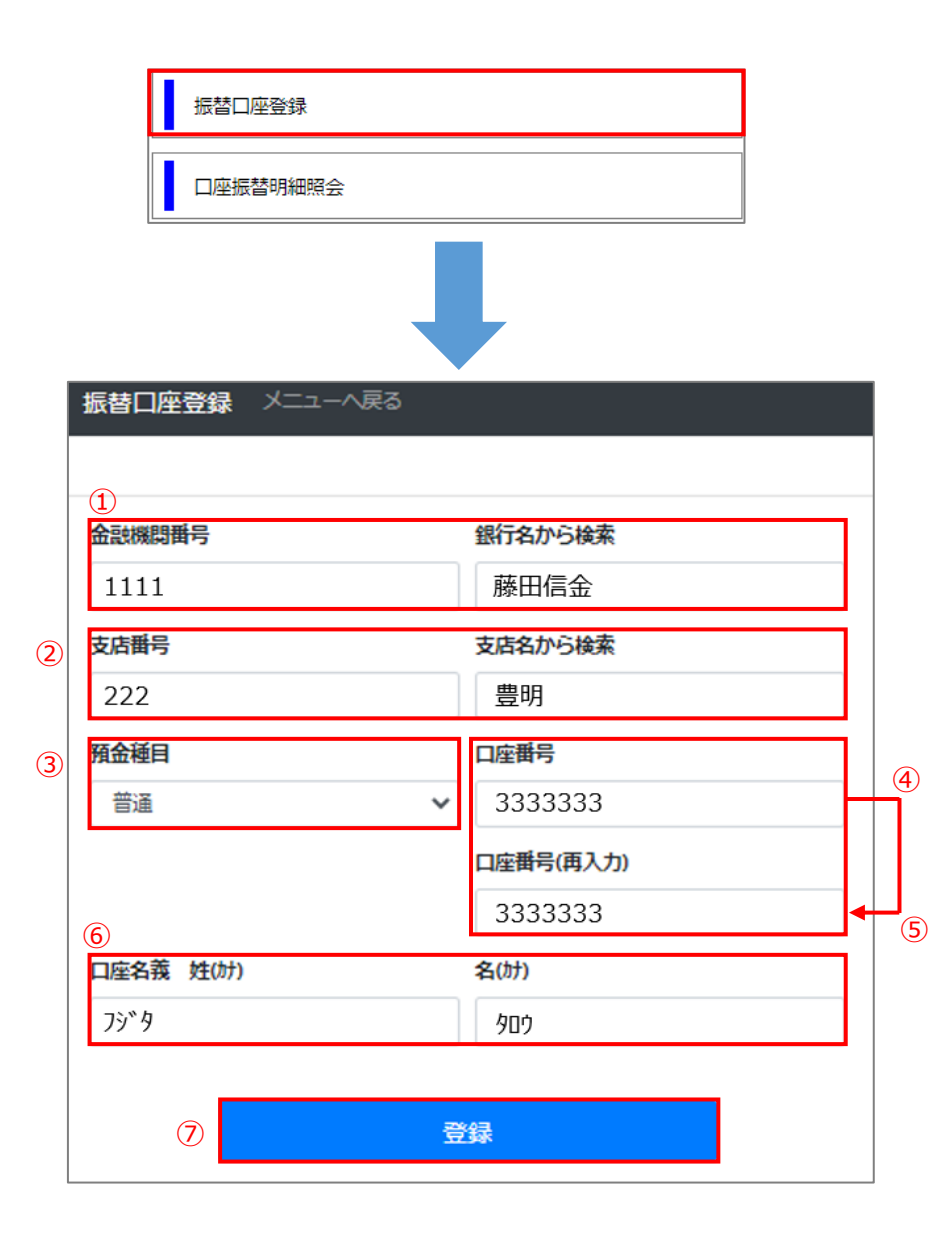

①金融機関番号(4桁)を入力してください。 (不明な場合は銀行名から検索することができます。【銀行名から検索】に ご利用金融機関名を入力すると自動で 金融機関番号が表示されます。)

②支店番号(3桁)を入力してください。 (不明な場合は支店名から検索することができます。【支店名から検索】に 支店名を入力すると自動で支店番号が表示されます。)

③預金種目(普通or当座)を選択してください。

④口座番号(7桁以下で)を入力してください。

⑤確認のため、再度口座番号を入力してください。

➅口座名義を姓/名に分け、それぞれを**半角カナ**で入力 してください。

⑦すべての項目の入力が完了したら【登録】をクリック してください。**(P22へ続く)**

※入力内容が誤っている場合、下図のようにエラーが表示されます。正しく 入力しているにも関わらず、エラーが消えない場合は、下図に表示されて いるTELまでご連絡をお願いします。

銀行情報が見つかりません。入力内容をご確認願います。 正しく入力しているにも開わらず、見つからない場合は、お手数ですが下記連絡先までお願いいたします。 藤田医科大学 総務部 教学ICT課 TEL: 0562-93-2892

# **〈 5-3. 預金口座振替依頼書の提出 〉**

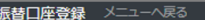

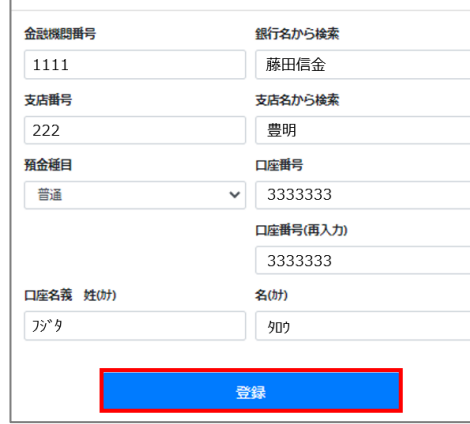

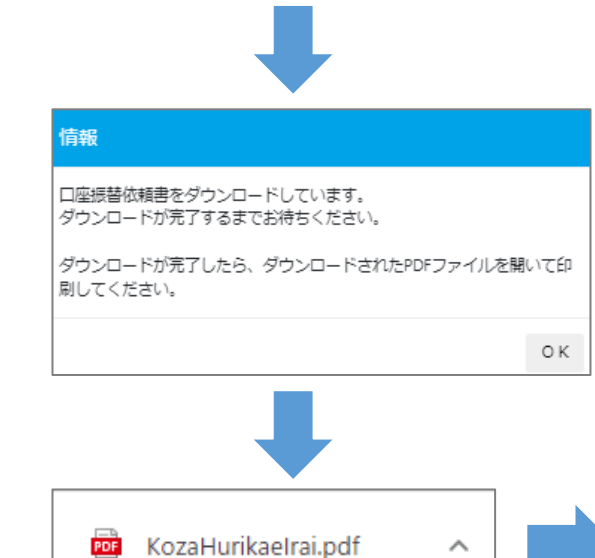

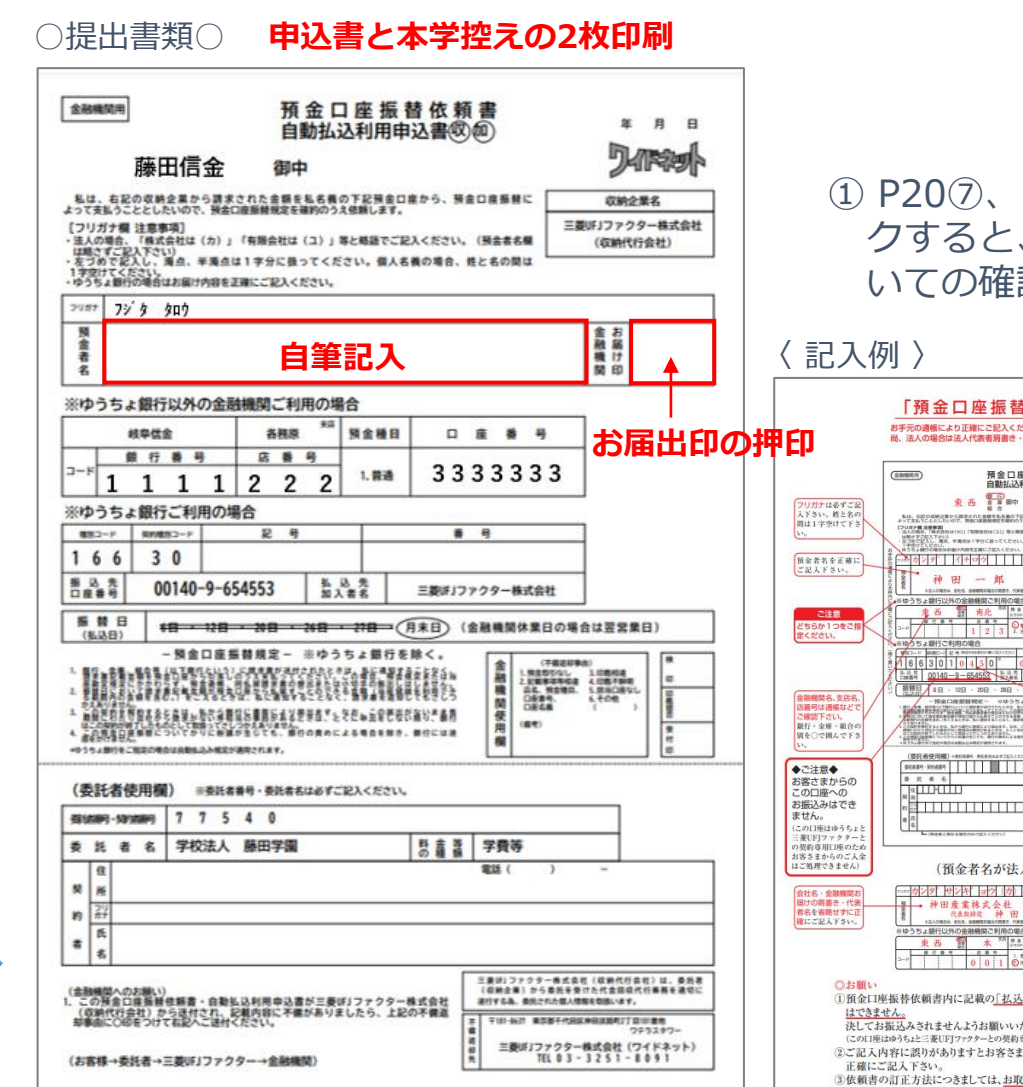

① P20⑦、P21⑦で口座情報入力後、【登録】をクリッ クすると、【預金口座振替依頼書ダウンロード】につ いての確認画面が表示されます。

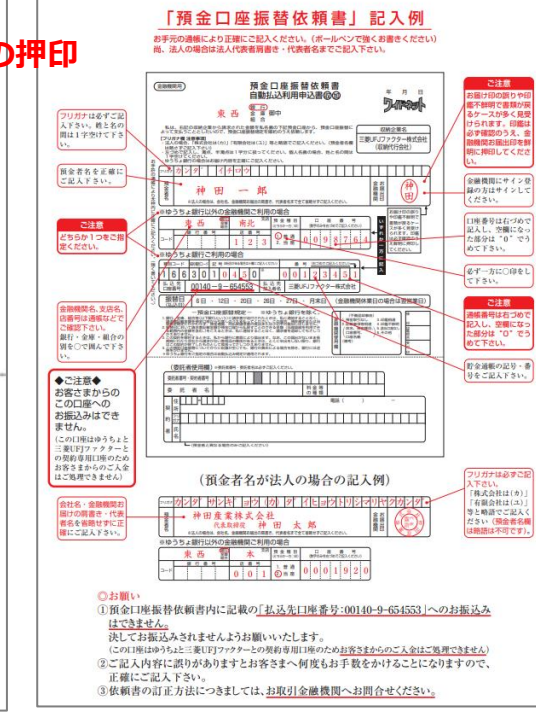

### ②ダウンロードされたPDFを 開き、印刷してください。 記入例に従い、預金者氏名 を記入、「金融機関お届出 印」に通帳と同じ印鑑を捺 印し、本学控えと併せて大 学へ提出してください。